# **HCLSoftware**

**Unica Director V12.1.7 User Guide** 

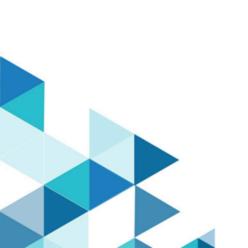

# Contents

| Chapter 1. Purpose and Scope                                | 1  |
|-------------------------------------------------------------|----|
| Chapter 2. Architecture Diagram                             | 2  |
| Chapter 3. Prerequisites                                    | 3  |
| Chapter 4. Environments                                     | 4  |
| Chapter 5. Health Check                                     | 14 |
| Chapter 6. Clean up/Download temporary files, tab log files |    |
| Chapter 7. Migration                                        | 26 |
| Chapter 8. Monitoring                                       | 29 |
| Chapter 9. Job Queue                                        | 33 |
| Chapter 10. Dashboard                                       | 35 |
| Chapter 11. Localization Support                            | 37 |
| Chapter 12. Troubleshooting                                 | 39 |

# Chapter 1. Purpose and Scope

## Example

The Unica Director is a separate application that allows you to monitor and manage your Campaign environments. Currently it cannot be used on mobile devices. It requires access to your campaign servers and works over both the intranet and a VPN.

Unica Director is supported only from HCL Unica version 11.1 onwards.

Unica Director can monitor multiple environments including development, quality assurance, staging and production clusters. To do this Unica Director agents must be installed on each campaign listener and web app machine for each of the campaign environments

The Unica Director agent runs CLI tools to gather information required by the Unica Director functionality, such as unica\_acclean, unica\_svradmin, etc.

At a time, only a single environment can be monitored, but switching of the environments is accomplished within Unica Director.

# Chapter 2. Architecture Diagram

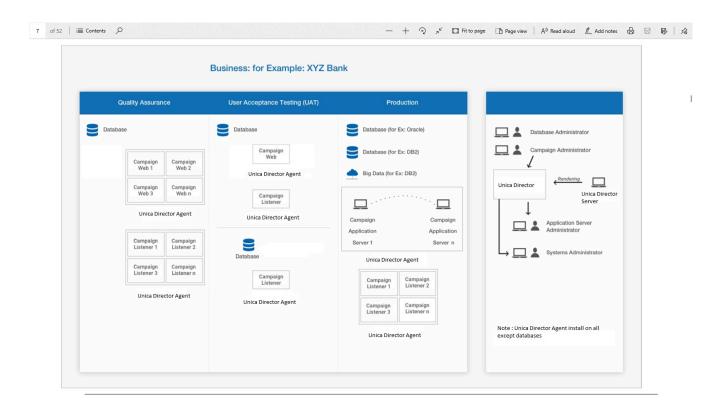

# Chapter 3. Prerequisites

- 1. As the Unica Platform user, you should:
  - · Know the host name of the listener host
  - For the serverHost parameter under 'Settings' enter the hostname of unicaACListener (Affinium|Campaign| unicaACListener) instead of the default "localhost". For example: serverHost = zebra658.nonprod.hclpnp.com.
  - If your password has been reset then you must first login to Marketing Platform through the user interface and change your password. Only then will you be able to log on to Unica Director.
- 2. Unica Director Agent must always be up.
- 3. **Applicable only to Windows OS**: On the Unica Director Agent system (on the computer where the Unica Campaign Listener is installed), ensure that the following performance counters are available.
  - Processor Time
  - · Working Set

These counters help the HCL Unica Director - Agent application to gather the statistics on the Unica Campaign listener or server processes for memory and CPU utilization.

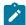

**Note:** If the performance counters are not available, open the command prompt as an administrator on the target server and enter the following commands to rebuild the performance counters. **Otherwise you will not be able to see the data in the System Usage Graph on the Windows Operating System.** 

For 32 bit machines:

- cd %windir%\system32\
- lodctr /R

For 64 bit machines:

- cd C:\Windows\SysWOW64\
- lodctr /R
- 4. For the flowchart timeline to receive and dispatch execution events to and from Unica Director, Active Message Queue (MQ) should be available. Flowchart execution events (flowchart execution started, stopped, paused, completed, failed) are communicated to Unica Director using Active MQ. Without an Active MQ available there will be no means of communication to Unica Director resulting in incorrect statistics being shown.
- 5. Unica Platform users who will be using Unica Director, should be a Unica Campaign Admin user, so that they are can see all the Unica Campaign objects. This user should additionally have all the permissions for executing the following Unica Campaign Utilities:
  - · Access monitoring area
  - Run svradm Command line tool
  - · Terminate Unica Campaign listener
  - · Run sesutil Command line tool
  - Perform cleanup operations.
- 6. From Platform users page, assign all the Unica Campaign system and user data sources to the Unica Platform users who will be using Unica Director.

# Chapter 4. Environments

## Before you begin

#### **Add Environments**

While logging in to Unica-Director application, the user is authenticated via Unica-Platform. There are multiple applications that can be monitored in Unica-Director, we are currently supporting Campaign and Journey. For accessing the applications the user should hold the following roles/permissions.

- Campaign The user should have a Campaign-Monitoring permission.
- Journey The user should have Journey Admin role.

The first step in using Unica Director, after logging in, is to the identify and add the details of the systems to be monitored.

#### About this task

Adding an environment for the first time when no environments are present in the Unica Director

#### **Login Screen**

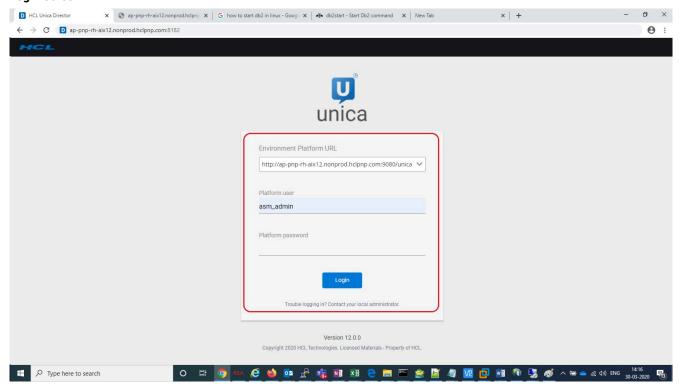

Environment Details Page when you login for first time.

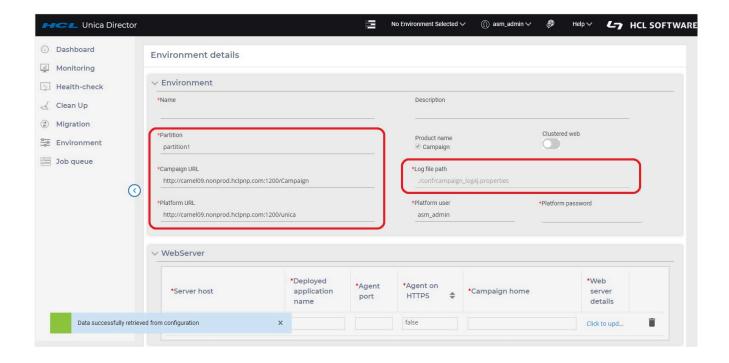

- 1. On the login page of the Unica Director, you should specify the environment the Unica Platform URL (for example http://<url>:<port>/unica), also in case when Web access control login method is configured, that is, Siteminder or ISAM, then too the Unica Platform URL (for example http://<url>:<port>/ unica) should be specified.
- 2. Then enter your Unica Platform login credentials.
- 3. Log on to the Unica Director and navigate to the **Add Environments** screen. The following fields are auto populated for ease of adding environment details:
  - Partition
  - Unica Campaign URL
  - Unica Platform URL
  - · Log configuration path
  - · DataSources information
  - · Listener information
- 4. You are must enter the necessary details in the Application Servers and Listener section before saving the details. Each fields detail is given in Add Environment section
- 5. Once the environment is added it is automatically selected as the working environment. You can see the selected environment in the right hand top corner. The various required Unica Director actions will be performed on this selected environment

**Adding an environment** Adding an environment is done by clicking on the left menu option 'Environments' and adding the corresponding environment details in the associated screen

- 1. Log on to the Unica Director and navigate to the Environments screen.
- 2. After you log in and select the Environment option on the left menu bar you will see the environment list screen.

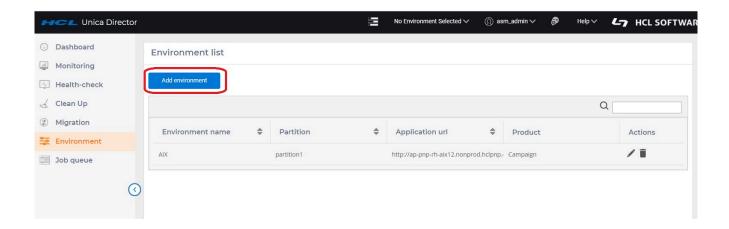

## Click on Add environment.

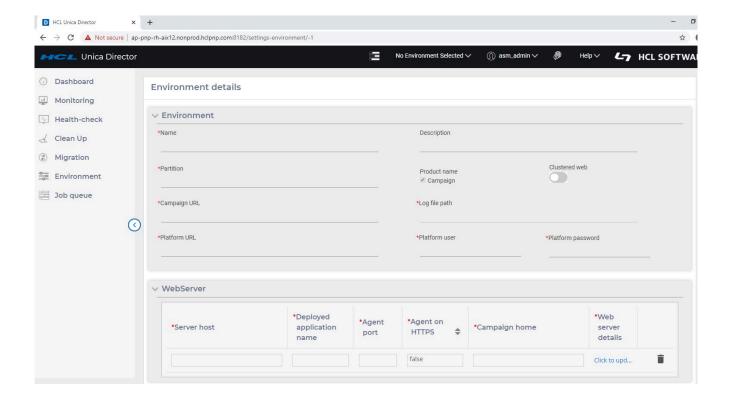

- 1. Enter the name and description of your choosing for the environment
- 2. Enter a partition name
- 3. Enter the Platform URL
- 4. Enter your platform credentials (user id and password)

5. Clustered Web: This option specifies if this environment is a web cluster or standalone. If this option is not enabled, then you can enter only one record in the WebServer. If this option is enabled, you can add details of all the nodes in the cluster

**Note**: If you have already added details of all the nodes in the cluster with this option enabled and then if you disable this option, all application server entries are removed

6. Scroll down to the bottom of the screen

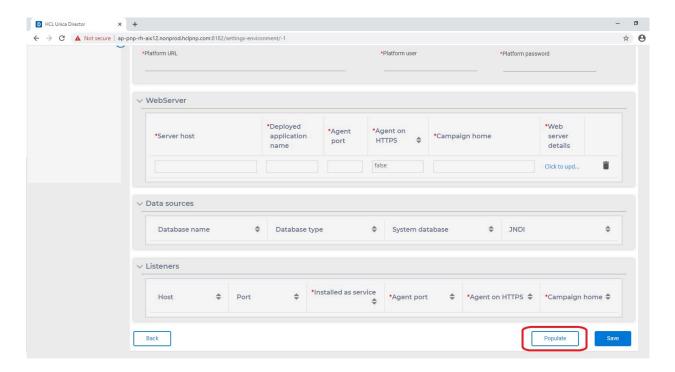

7. Click on 'Populate' This will result in most of the fields getting populated automatically. However, the Webserver and Agent details must be filled out manually

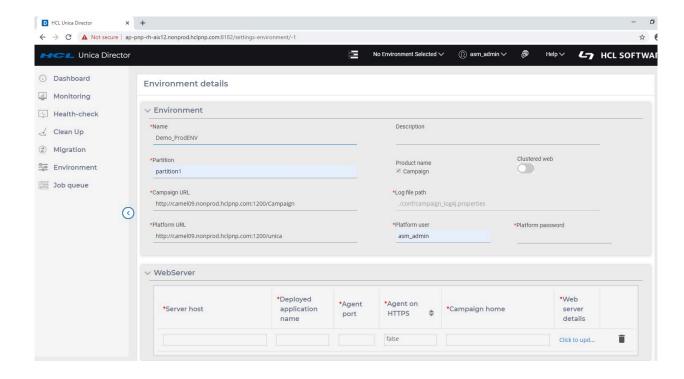

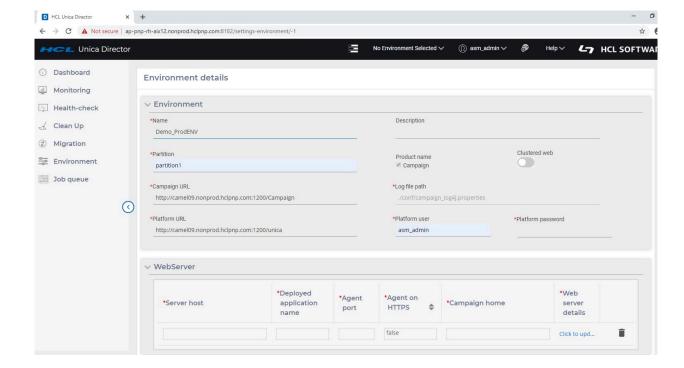

## **Application Servers - Web Servers:**

User must enter below details to save the Application Server details:

- a. Server Host: Enter the fully qualified host name where the application server is running.
- b. Deployed Application Name: Enter the Unica Campaign application name -
  - · for Weblogic by default it is Campaign,
  - for Websphere, Tomcat and JBOSS you can specify the application name given while deploying Campaign.war file. This name is used to start and stop the application from the Health Check screen.
- c. Agent port: Specify the Unica Director Agent port.
- d. Agent on HTTPS: Set this to True or False as applicable.
- e. Campaign home: Specify the Campaign home.
- f. Web Server Details: Click Update. Select the type of server, that is, Weblogic, Websphere, Tomcat or JBoss:

ServerType - If the Server Type selected is "WebSphere"

- WebSphere Profile Path -> Specify the Application server profile location. e.g. /opt/IBM/WebSphere/ AppServer/profiles/AppSrv01
- WebSphere Server Name -> Specify the Application server name where Unica Campaign application is deployed. For example - WebSphere by default has server name as "server1"
- WebSphere Node Name -> Specify the WebSphere application server node name where the Unica Campaign application is deployed

E.g. -zebra658Node01 - You can get these details from the websphere admin console.

ServerType - If the Server Type selected is "Weblogic"

- Weblogic Console Port -> Port number used by Weblogic Console
- Server on https -> Is Weblogic Server on https
- Weblogic Server Home -> Path of Weblogic Home e.g. C:\webservers\WL12213

ServerType - If the Server Type selected is "Tomcat"

• Tomcat JMX Port -> JMX port for Tomcat

ServerType - If the Server Type selected is "JBoss"

- · JBoss Admin Port Management http port/console port which you can get from standalone.xml file
- JBoss Server Home JBoss Application Server installation directory.

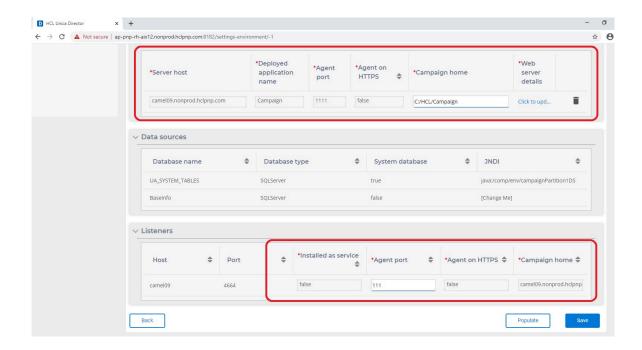

8. After entering all the required Webserver information and other required fields please click on 'Save'. Your configuration data will be saved and available for use in (Unica Director).

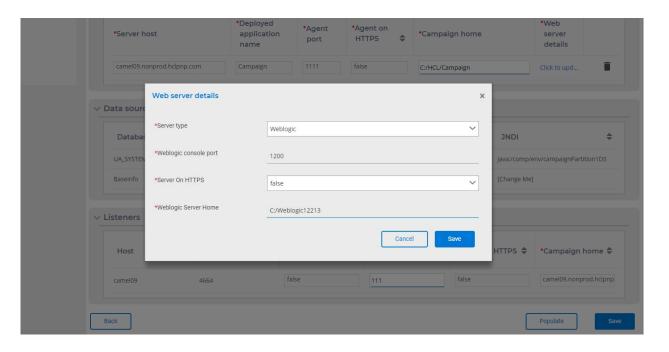

# 9. Add the Listener Details

Listeners: Listener host and ports fields are auto populated. You must enter information in the fields.

Listener Installed as Service: You should select true / false per whether the listener has been installed as a service.

- Agent Port: Specify the Unica Director Agent port.
- · Campaign home: Specify the Campaign home.
- · Agent on HTTPS. You should select True/False

#### 10. Save the environment

Note: For each partition, you will have to create a new environment.

## **Modify Environments**

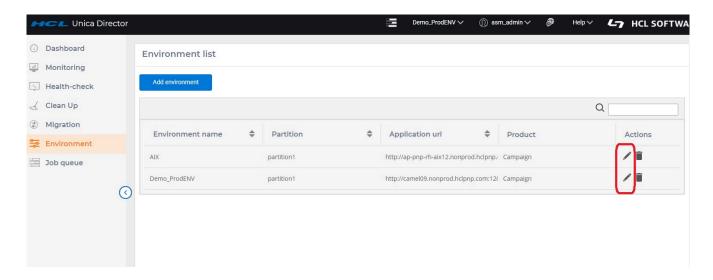

You can modify an existing environment by clicking on the 'edit' icon (the pencil shape) under the Actions column of the environment you want to edit.

This will open the environment details page (as shown in the 'Add Environments' section). After making your changes click on the 'Save' button to ensure that your modifications have been saved. **Note**: If a Listener is added, deleted or updated, this change will not be reflected in the Unica Director. For Unica Director to reflect the changes, the pertaining environment must first be deleted from Unica Director and then re-added so that the latest Listener will be available to the Unica Director **Delete Environments** 

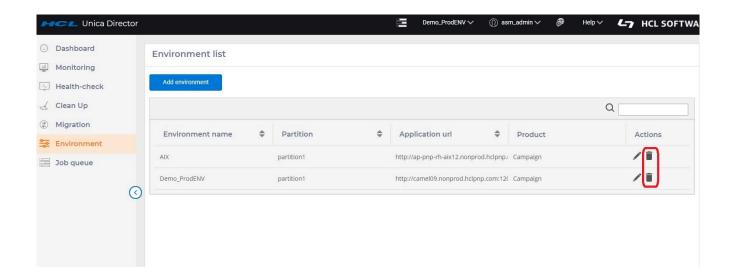

You can delete an environment even if it is in use. Click on the 'Delete' icon (trash can' under the Actions column of the environments list

You should be very careful while deleting an environment as it might have a significant impact other users using the environment.

### **Selecting Environments**

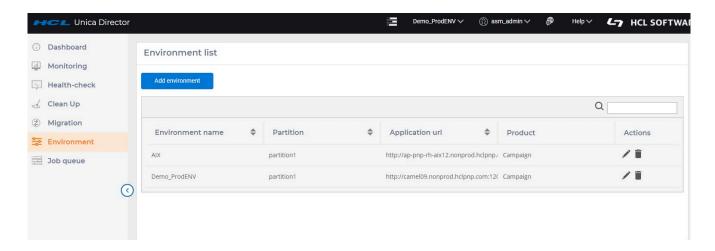

- 1. Select the environment to work on from the top right corner.
- 2. You will be prompted for the Marketing Platform login user ID and password

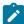

Note: Director with DB2: Getting error while editing the environment in v12.1.7

Error: org.hibernate.exception.ConstraintViolationException: could not execute statement with root cause com.ibm.db2.jcc.am.SqlIntegrityConstraintViolationException: DB2 SQL Error: SQLCODE=-532, SQLSTATE=23504, SQLERRMC=DIRECTOR\_V1217\_DB2.AO\_STANDALONE\_APP\_RC.UCLISTENER\_RC, DRIVER=4.25.13

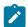

Workaround : User can truncate the table named as AO\_STANDALONE\_APP\_RC

# Chapter 5. Health Check

## **Purpose**

The HCL Unica Director Health Check screen provides a snapshot of the availability of the various campaign servers in selected environment (only one environment can be monitored at a time). This comprises the database, listener and application server. Health-Check monitors the critical parameters of the different systems.

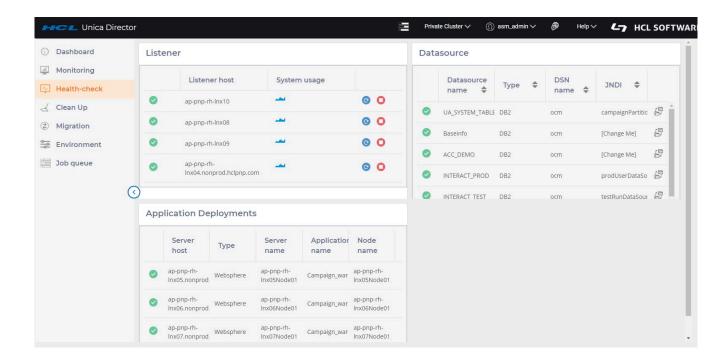

To get to the Health Check screen, from the left menu bar, select 'Health Check'

#### Listener health

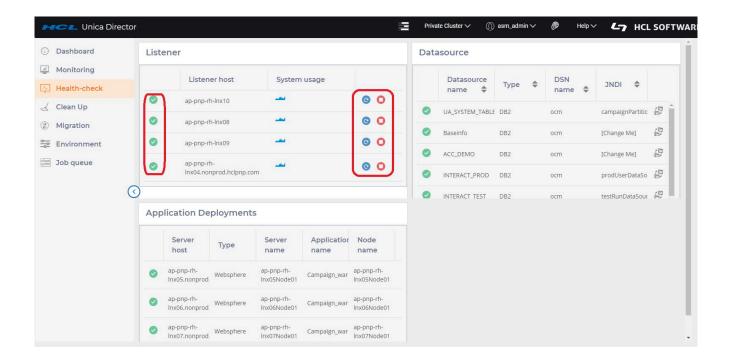

- 1. Availability: started or stopped status.
- 2. Restart, Start or stop the Listener.

Status of listener (started, restarted or stopped) will be reflected in Job Queue page.

• In case of a listener cluster, the status of each listener is shown and user can perform start and stop listener on any of the listener node

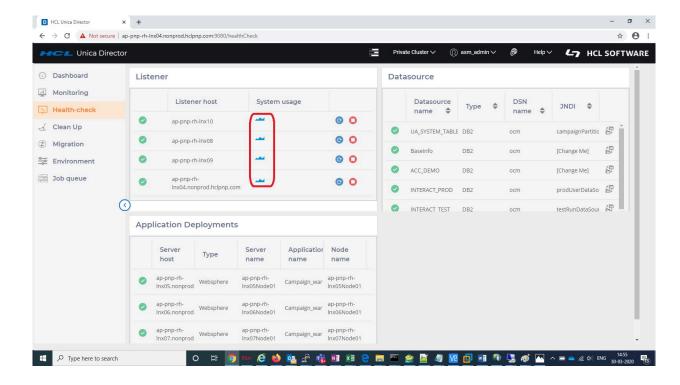

 Listener host system usage: Shows the graph CPU and Resident Set Size (RSS) Memory utilization on Listener and Campaign web application machines for all Operating Systems.

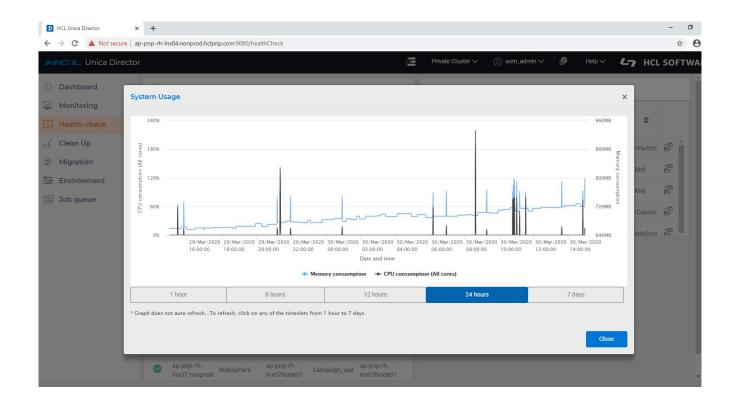

#### **System Usage**

- 1. System usage displays CPU Utilization and Memory Consumption of Campaign Listener and its sub-process for Last 1 hr, 6hrs, 12 hrs, 1 day and 7 days.
- 2. Unica Director shows RSS memory Consumption on health check screen for RHEL Linux / SUSE/ Windows and AIX operating systems.
- 3. CPU utilization is a measure of CPU used by the Campaign Listener (unica\_aclsnr) and its sub-process (unica\_aolsnr, unica\_acsvr).
- 4. Memory Consumption displays memory used by the Campaign Listener (unica\_aclsnr) and its sub-process (unica\_aclsnr, unica\_acsvr).
- 5. System usage has zooming capability to verify the CPU utilization and memory consumption data details. Details can be expanded by dragging the mouse pointer to respective timeline.
- 6. Please use the Reset Zoom option to remove zoom feature from the Graph.

#### **Notes**

1. Unica Director %CPU Graph can display beyond 100% utilization. The calculation is

%CPU = (Total Threads on all CPUs / Logical CPU cores) \* 100

For example, if there are 2 physical CPU each with 2 cores for a total of total 4 core CPU on system and if each core has 2 threads, there are 4\*2=8 logical CPU cores. If the CPU is fully utilized on the listener, then Unica Director will show utilization of 8\*100 = 800%

- 2. CPU Utilization and Memory Consumption Graph does not auto refresh. To refresh, click any of the time slots from 1 hour to 7 days.
- 3. System Usage page does not show generic message on the page after deselecting both memory utilization and CPU consumption options.

#### Managing Listener as Service through HCL Unica Director:

- 1. The Listener can be started and stopped through Unica Director is when it is installed as a Windows service, and the start-stop status is reflected on the Services.msc application page
- 2. To use Listener as a service, in the environment details screen (while adding an environment) follow the steps below
  - a. Set the INSTALLED AS SERVICE option value to True
  - b. Set CAMPAIGN\_HOME path in this format (Please ensure that you use "/" not "\")
    - CAMPAIGN\_HOME=C:/HCL/Unica/Campaign

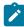

**Note:** Please note that the above is an example only. You need to set your own appropriate path

3. Adding, updating or deleting a listener will not be reflected automatically in environment details in Unica Director. You must delete the current environment from the Environment menu option and add it back so that the latest Listener will be monitored by Unica Director

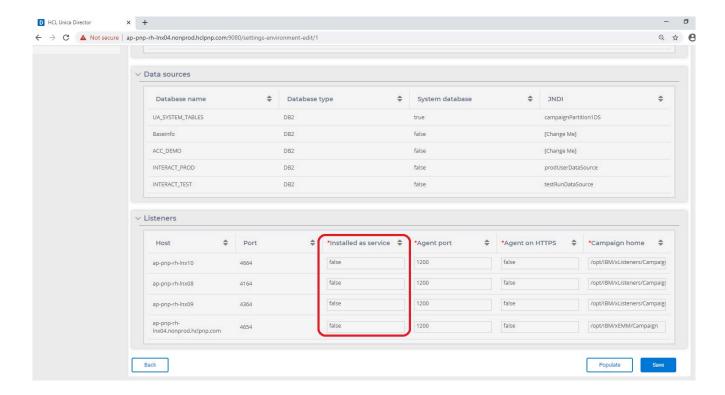

#### **Data Source**

All the data sources from the selected environment are listed

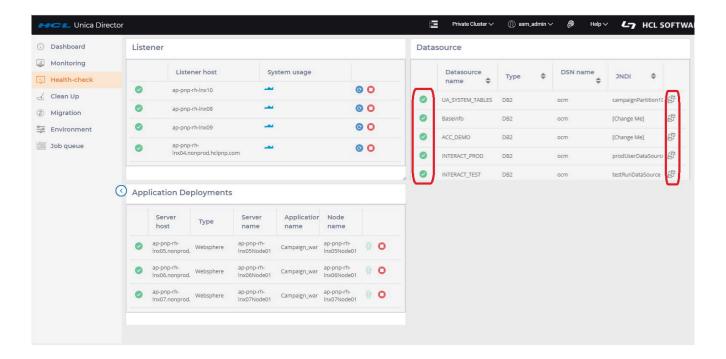

The connectivity of all data sources configured in Platform from all the Campaign Analytical server are tested and displayed Connection failures should be reflected in the logs. You can get the status of your data sources. Start / stop actions are not supported for data sources. All data sources are supported in this connectivity check.

The following columns are listed on the screen:

- 1. Data Source Name
- 2. Type: This is typically the data source template type such as Oracle, DB2, SQL Server, BigDataODBCHive, BigDataODBCImpala
- 3. DSN name: Name of the DSN from the data source
- 4. JNDI: JNDI name

### **Application Deployments**

The Webservers screen provides status of all the webapp servers being monitored and allows you to start and stop the Application

Start/Stop status of the application server will be reflected in Job Queue page.

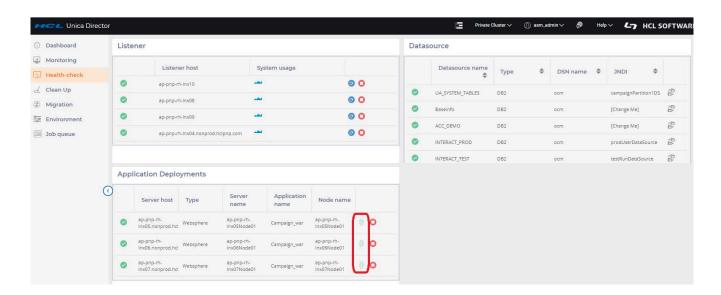

- 1. Server Host Host name of the machine running the application Server
- 2. Type Displays the type of the application server (WebSphereWebsphere/Weblogic/Tomcat/JBOSS)
- 3. Application Name Displays the Node Name of application server this column displays only the value for Application Server
- 4. Application Deployment Port details:
  - Node Name Displays WebSphereWebsphere application server nodename. e.g. zebra658Node01.
     Applicable to WebSphereWebsphere only
  - Console Port –Displays Port number used by Weblogic console. Applicable to Weblogic only
  - JMX Port Displays JMX port for Tomcat. Applicable for Tomcat only
  - Admin Port Displays Management HTTP/console port for JBoss. Applicable for JBoss only

- 5. Actions: Start / Stop / Get Application Status
  - a. Start and Stop action are updated in Job Queue
  - b. Get Application Status updates the status icon with time stamp

#### Stop/Start operations on WAS, Tomcat and JBoss cluster

- Only Stop operation for Campaign Application is not supported for Websphere or Tomcat Cluster from Unica Director.
   If the user stops Campaign from any of the nodes, Campaign will not be available. If for any reason you need to keep the application down on any node, we strongly recommend that you bring the JVM down along with Campaign on that node.
- · Both Start and Stop operation for Campaign Application are not supported for JBoss Cluster from Unica Director

#### Start operation on Websphere

• If Campaign has already started via the webserver Console, starting it again from Unica Director will not change the status icon to 'Running' for Websphere.

## **Supported Application Servers:**

- Oracle Weblogic only standalone deployment
- IBM Websphere Application Server Standalone and Cluster deployment
- Tomcat standalone and cluster deployment
- · JBOSS standalone deployment
- On clicking any of the action buttons (start / stop / get Status), you are prompted with a popup to enter your login credentials (userid / password) of the application server profile. On a successful login the respective actions will be carried out.

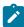

**Note:** For the WebLogic Application Server: Start and stop operations are not supported. You can only see the status information of the Application Deployment.

- 2. Application Server status is not reflected for the first time when the application server node is added in the environment. Click on Get Status icon to get the latest status of Campaign Application.
- 3. For clustered application servers, you should add each application server node in the environment.
- 4. Getting the status and Start/stop actions can only be performed on Campaign application deployments. These cannot be performed on the application server profile.
- 5. Add the following JMX parameter for TOMCAT in the tomcat seteny script:

For Tomcat add the following entry in the seteny script:

- CATALINA\_OPTS=-Dcom.sun.management.jmxremote
- -Dcom.sun.management.jmxremote.port=5621
- -Dcom.sun.management.jmxremote.ssl=false
- -Dcom.sun.management.jmxremote.authenticate=true

-Dcom.sun.management.jmxremote.password.file=../conf/

jmxremote.password -Dcom.sun.management.jmxremote.access.file=../conf/jmxremote.access

- 1. jmxremote.password: It should provide the username and password for the tomcat user, this file allows access to only the user that runs the Director agent and restricts access to all other users
- 2. jmxremote.access: It should provide the access roles for the tomcat users. Standard users should be provided with access required to get statuses like readonly and readwrite

#### **Technical details:**

- 1. For WebSphere application server we are using wsadmin tool to get the status of the application server node.
- 2. For WebLogic, we are using wlst script to get the status of the application server.
- 3. For TOMCAT, we are using JMX to connect to the application server.
- 4. For JBOSS we are using JBOSS CLI to get the application status and start / stop actions.
- 5. When the application is configured with ssl you are required to add the following options (Weblogic AppServer only):
- -Dweblogic.security.SSL.ignoreHostnameVerification=true
- -DwebLogic.nodemanager.sslHostNameVerificationEnabled=false
- to "SET JVM\_ARGS" in file "Oracle\oracle\_common\common\bin\setWlstEnv\_internal.cmd"

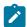

Note: You will not be asked for confirmation when you try to start, stop, get status of Campaign deployment

# Chapter 6. Clean up/Download temporary files, tables and log files

#### **About this task**

#### **Purpose**

The HCL Unica Director Clean-up feature enables the removal of various logs and temporary work items

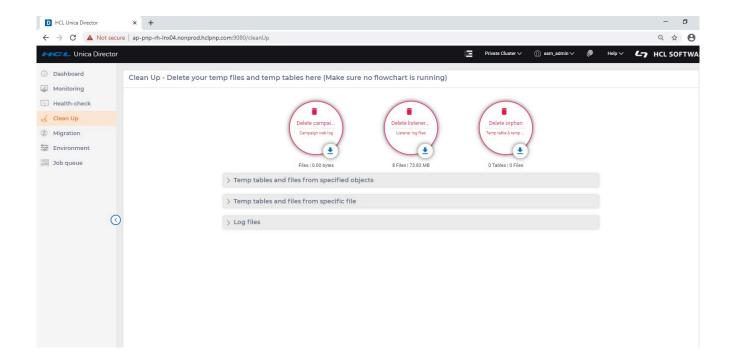

To get to the Clean up Screen, from the left menu bar, select 'Clean up'

Items cleaned up include

- · Campaign web log, listener log and orphans
- Temporary tables and files from specified objects based on selected object and/or data source
- Temporary tables and files from specific file based on input files selected
- · Clean-up of log files

The administrator can clean up temp files and tables by following the steps below.

1. Ensure that no flowchart is running

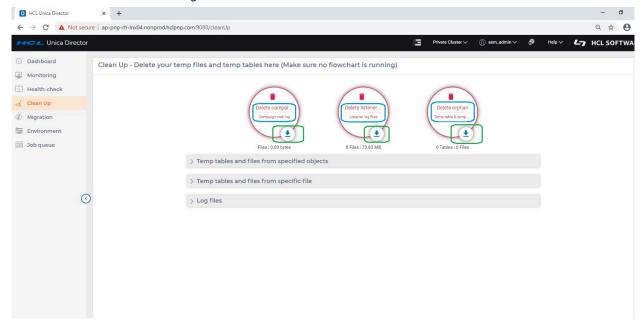

2. In the Campaign web log, Listener log files or orphan on the User Interface, click the 'download' icon to download the files or click 'Delete' to delete the Campaign web log, Listener log files or orphan.

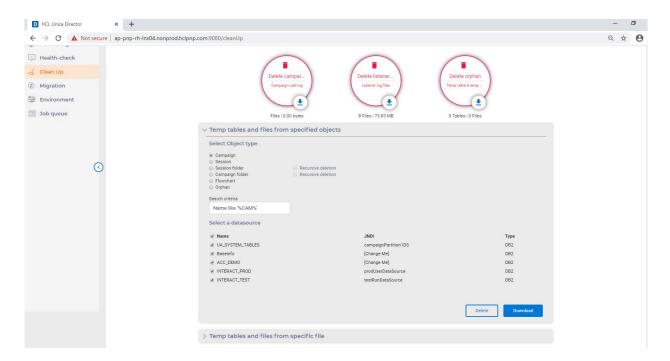

3. To download or delete temporary tables and files from specified objects, in the **Temp tables and files from specified objects** section,

- a. **Select Object type** from choices on the screen (Campaign, Session, Session folder, Campaign folder, Flowchart or Orphan)
- b. Select **Recursive deletion** if required applicable to the object type you have selected.
- c. Select a Data Source.
- d. Click Download to download or Delete to delete.

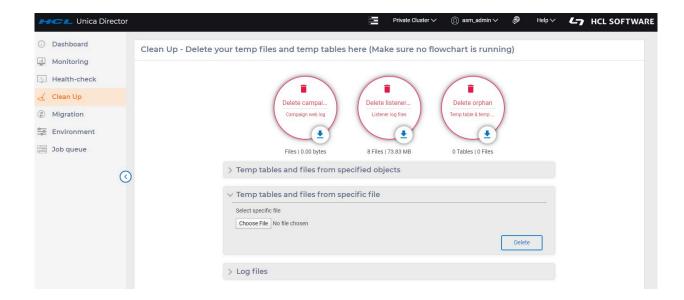

4. To delete temporary tables and files from a specific file, in the **Temp tables and files from specific file** section, browse to select the specific file and click **Delete**.

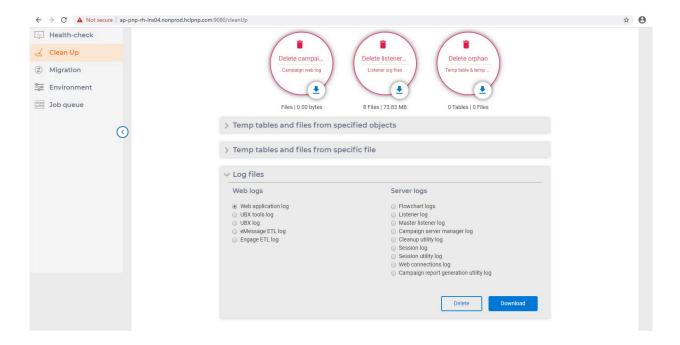

- To download or delete log files, in the **Log files** section, select the **Web logs** from **Web application log, UBX tools log, UBX log, Unica Deliver ETL log or Engage ETL log**.
- In the Log files section, select any one of Flowchart logs, Listener log, Master listener log, Campaign server
  manager log, Cleanup utility log, Session log, Session utility log, Web connections log, or Campaign report
  generation utility log. In certain cases, you will be asked to select and provide the exact file via a pop-up
- Click **Download** to download or **Delete** to delete.

**Note**: In certain cases, when you are required to clean temp files, you are provided the option of selecting (flowchart) specific files to be cleaned through the User Interface. You do not need a backup of these files.

The following log files can be cleaned up:

- · Flowchart logs,
- · Web application log,
- · Unica Deliver ETL log,
- · Import Error log,
- · Engage ETL log,
- · Listener log,
- · Master listener log,
- · Campaign Server Manager log,
- · Cleanup utility log,
- · Session utility log,
- · Sessions log,
- UBX log,
- · Web connections log,
- UBX tools log

**Note:** If the log files do not exist on any of the Unica Campaign web app machine or Unica Campaign listener machine, no warning message of missing log files will be displayed on the user interface stating You can identify the logs downloaded from the name of the zip file.

# Chapter 7. Migration

## Purpose.

To facilitate the migration of a campaign, session or flowchart from one environment to another

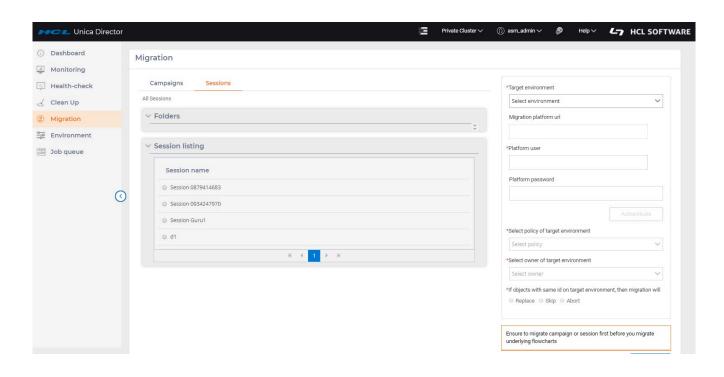

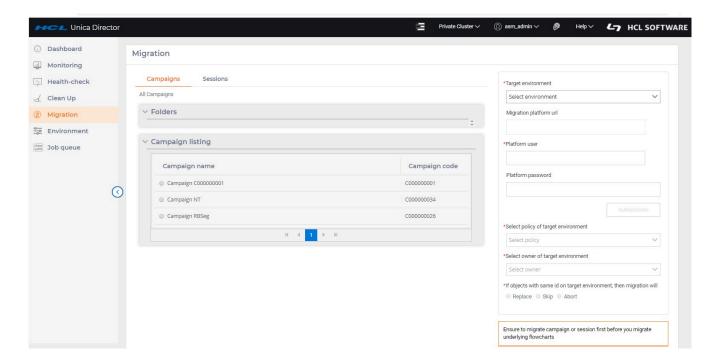

- 1. In the left navigation pane of the HCL Unica Director, click **Migration**.
- 2. In the **Campaigns** or **Sessions** tabs, you can select a campaign or session from the complete listing of all campaigns or sessions under the respective **Campaign listing** or **Sessions listing** sections.
- 3. You can select the campaign or session from **Folders** list. After selecting a folder the **Campaign Listings** or **Session Listings** sections will be populated.
- 4. Select the campaign or session that you wish to migrate.
- 5. Select the **Target environment**. The **Migration Marketing Platform url** is auto-populated.
- 6. Enter the Unica Platform user and Unica Platform password and click Authenticate.
- 7. When authenticated, select the policy listed under Select policy of target environment
- 8. Select the correct owner under **Select owner of target environment.**
- 9. Chose the appropriate option If objects with same id on target environment then migration will
- 10. Click Migrate.

#### **Important Note:**

Make sure to select and migrate a campaign or session first, only then flowcharts of these campaigns / sessions can be migrated. A user can also migrate more than one flowchart at a time by selecting multiple flowcharts.

Status of migration can be seen under Job gueue.

#### Managing duplicate objects

Managing duplicate objects, (occurs when there is an ID conflict) requires one of the following options to be selected. (if there is an ID conflict):

- 1. abort Migration will be aborted when a duplicate object is encountered
- 2. replace The object being migrated will replace the duplicate object on the destination system.
- 3. skip The object on the destination system will be retained and the migration of the object on the source system will be skipped.

The migration imports data (such as campaigns, flowcharts, session info, triggers, custom macros, etc.) into the system tables. During the import, the migration process checks the pre-existence of each on the target system. The process checks the objects internal campaign ID for uniqueness. If it is not unique then the object gets replaced. If you choose to replace the campaign, it removes all data associated with the existing campaign on the target server, and then imports the new campaign.

If you know that an object, such as a campaign, session or offer, already exists on the target system prior to migration, you should consider deleting the object before you run the migration, to avoid any conflict in migrated object.

#### Be very sure before selecting Replace option:

If you select "Replace" option, the migration would replace all the identical objects it detects. It is strongly recommended that you review existing objects before using the "Replace" option as it would remove all references to existing Campaign / Session / Flowchart and replace them per the newly imported objects.

While selecting replace option, you should ensure that the selected object does not exist on the target environment, otherwise it will be replaced and all the other objects (e.g. Flowcharts) will be then associated with the migrated object.

For example: There is a Campaign on target system with ID = 6 and it has three flowcharts associated with it. If a user migrates a campaign whose ID is same as of target Environment i.e. 6 and selects the replace option, then after migration the newly migrated campaign will have three flowcharts associated with it which were not in the source environment.

#### Migration of campaigns / flowcharts

#### Note:

- 1. HCL Unica Director does not support migration of campaigns / flowcharts when Plan and Campaign are integrated. You can utilize migration of Sessions and Session flowcharts with this integration enabled. Users will get Error "Campaign List: Invalid input provided for the API" when they click on "Campaign project" from Migration page. This error can be ignored as we do not support migration of Campaigns when plan and Campaign integration is ON.
- 2. Flowchart does not get migrated if the Campaign / session name is renamed and flowchart is not edited / saved after renaming. The workaround is that the user must open a flowchart and save it so that the .ses file name is updated as well.
- 3. When "web access control" login method is configured with Unica Platform, Increase the value for "Token Lifetime" setting from "Affinium|Manager|miscellaneous" of Platform to any value more than 15 sec, for eg: 9999, to make migration work in HCL Unica Director.
- 4. The same user data source's with exactly same name as of Source Campaign Environment should be configured in the target Campaign environment as well, otherwise the table mapping of migrated flowchart will not work and all the process boxes will appear unconfigured.
- 5. Unica Director uses campaign utility unica\_acsesutil for migration, in case any error occurred while migrating using Unica director, user can check unica\_acsesutil.log for more information at <Campaign\_home>/logs/ unica\_acsesutil.log

# Chapter 8. Monitoring

## **Purpose**

HCL Unica Director Monitoring feature provides a view of flowcharts executions and their detailed information of flowcharts created by all users. It is accessed by clicking on the 'Monitoring' option in the left menu bar

#### **Monitoring Dashboard**

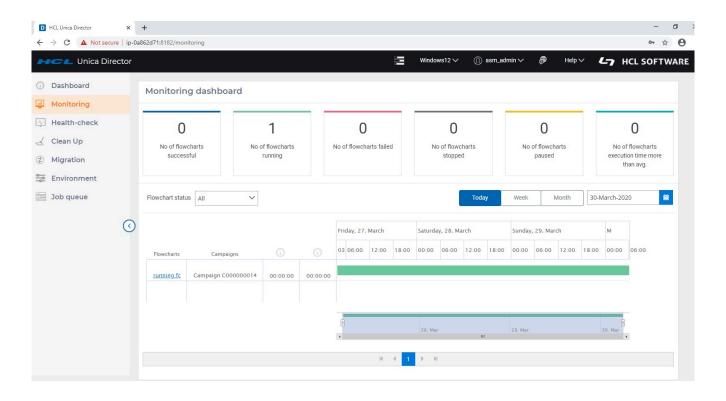

Unica Director displays execution highlight information along with timelines. This includes

- 1. Number of successfully executed flowcharts (Status as finish)
- 2. Number of running flowcharts (status as Started / Continue)
- 3. Number of failed flowcharts (status as failure)
- 4. Number of stopped flowcharts (status as stopped)
- 5. Number of paused flowcharts (status as paused)
- 6. Number of current flowchart runs taking longer than average execution time

Unica Director provides user capability to see flowchart execution statistics of "Today" (covering the last 24 hours), "Week" (covering the last 7 days) and "Month" (Covering the last 30 days), or for a specific date selected from the provided calendar. The flowchart execution statistics will be shown on the top panel per the selection.

By clicking on flowchart link user will be directed to the flowchart execution details where the process box execution details are available. HCL Unica Director does not show the flowchart information of flowcharts scheduled in the Unica Campaign application. It only shows the flowchart information of the executed flowcharts

Flowcharts executed (completed flowchart run / branch) using Schedule process box are not supported by Unica Director. The user will see the flowchart status as 'running' all the time and the detailed process execution displays the same process boxes executed repeatedly

Unica Campaign publishes the flowchart information to Unica Director using Message Queue. Data is pushed from Unica Campaign to Message Queue and consumed and flowchart information stored, Unica Director. Message Queue should be up and running all the time to publish the data to Operational Dashboard. In case Message Queue is not up then flowchart execution data will not be available in Unica Director.

#### **Flowcharts**

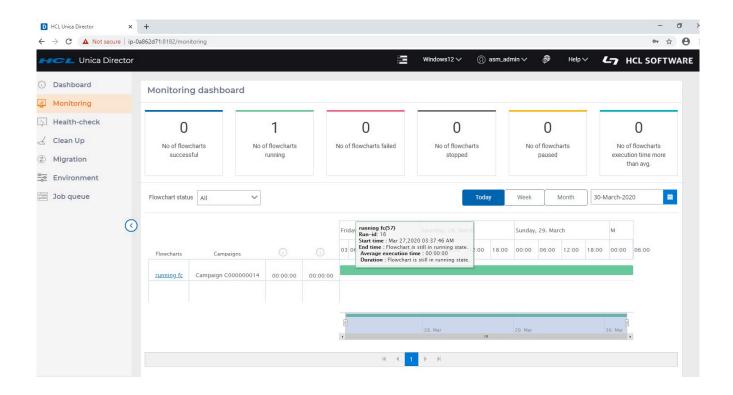

Mouse hover over the timeline bar of a particular flowchart, displays flowchart details including

- flowchart execution start time, end time and average flowchart execution time
- · The duration of the latest flowchart execution

#### Flowchart states and valid actions

The following table describes the valid flowchart states, colour and the actions that are available on the Monitoring dashboard page.

The flowchart status reflects the status of the last run.

Status (color) Description Running (green) The flowchart is running Paused (Yellow) The flowchart run was Paused intentionally. Succeeded (Light Blue) The flowchart run completed successfully, without any errors. Stopped (Black) The flowchart run was stopped intentionally or due to an error or due to an error in one or more process boxes Failed (Red) The run failed due an unhandled error or a server error indicating that the flowchart server process exited unexpectedly Number of flowcharts exceeding current Flowchart average execution time is calculated as the average of execution times of successfully completed flowcharts. average execution time

#### **Process Box Details**

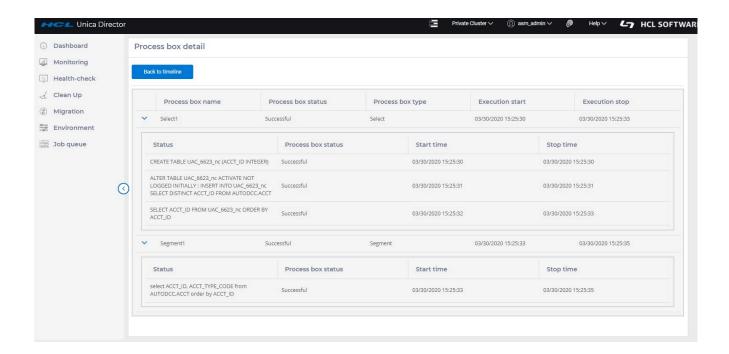

- Clicking on a flowchart in the previous screen navigates to the flowchart listing page. The information displayed on this page includes
- · Process box name, status and type
- process box execution time
- · start time and end time
- · process box status
- · status of gueries executed and time taken by each guery

Unica Director does not show the information of flowcharts scheduled in the Unica Campaign application. It only shows the flowchart information of the executed flowcharts.

#### Flowchart status:

The user can select any of the following Flowchart status options per the selection of "Today", "Month" and "Week" or selected date and Flowchart status – Flowchart execution shown on timeline grid.

- 1. ALL
- 2. Stop
- 3. Running
- 4. Successful
- 5. Paused
- 6. Failed

'Running' Flowchart statistics, displayed on top of the flowchart monitoring page, are for all the flowcharts currently in the 'Running' state irrespective of "Today", "Month" and "Week" or selected date.

### Configuring Unica Director Flowchart Monitoring feature in HCL Marketing Platform

- Choose Settings > Configuration.
- Open the Campaign|FlowchartEvents category and set the properties
- Set enableEvents = Yes.
- Choose Settings > Configuration.
- Open the Campaign|FlowchartEvents|ActiveMQ category and set the properties
  - url tcp://<Hostname>:61616
- Platform User with Data Sources for ActiveMQ Credentials asm\_admin
- Data Source For ActiveMQ message broker credentials ACTIVEMQ\_CRED\_DS
- queueName flowchartInfo-campaign

Data Source under Setting ->User

User name = ACTIVEMQ\_CRED\_DS

Password = admin

For more information, see the Unica Platform Administrator's Guide.

# Chapter 9. Job Queue

## **Purpose**

Job Queue option in the left menu bar navigates to the Job Queue page. It displays the status of the actions by the loggedon user id. The HCL Unica Director operations are asynchronous and are reported in the Job Queue. Once the actions are completed you will see the status of the performed actions and the details of the outcome. The Job Queue also shows all the errors that have occurred in any action performed and error information, or where to get additional information, is provided to you.

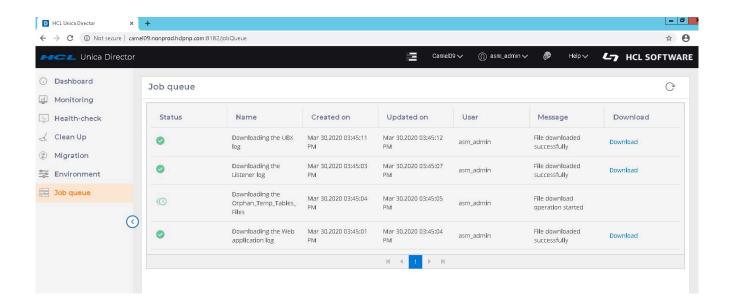

The job queue page lists the Status, Name, Created On, Updated On, User, Name, Message and Download.

## Information on the Job Queue list

- Operations logged in Job Queue: The following operations are logged in Job Queue:
  - $_{\circ}$  From the Health Check Page:
    - · Listener Start / Stop / Restart
    - Application Start / Stop
  - · Cleanup Page:
    - · Campaign web log Delete / Download
    - Campaign listener log Delete / Download
    - Orphan tables and files Delete / Download
    - Temp tables and files from specified objects Delete / Download
    - Temp tables and files form specific files Delete / Download
    - · Log files:
  - · Web application log Delete / Download
  - · UBX Tools log Delete / Download

- UBX log Delete / Download
- eMesage ETL log Delete / Download
- Enagage ETL log Delete / Download
- Flowchart log Delete / Download
- Listener log Delete / Download
- Master listener log Delete / Download
- · Campaign Server Manager log Delete / Download
- · Campaign utility log Delete / Download
- Session log Delete / Download
- Session Utility log Delete / Download
- Web connection log Delete / Download
- · Campaign Report generation utility log Delete / Download

Actions <u>not</u> reported in the Job Queue: The following actions are not reported in the Job Queue:

- From the Health Check Page:
  - Data Source connection
  - · Get status on Application Deployment

**Download** link: A Download link is available with which you can download logs for your user actions for jobs in the respective job queue

**User actions performed in current selected environment**: The Job queue shows all the user actions performed in the current selected environment.

**Refresh button:** You can Refresh the Job Queue page to get the latest status of user actions performed in Unica Director application.

Note: Job Queue page does not auto-Refresh.

# Chapter 10. Dashboard

HCL Unica Director default screen after logging on, is the Dashboard. It can also be accessed by clicking on the 'Dashboard' option of the left menu bar.

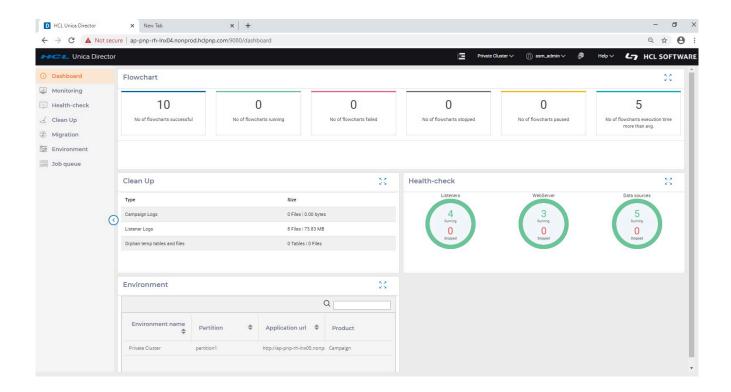

HCL Unica Director provides a dashboard view of the information available in Unica Director comprising

- · The status and statistics of flowcharts
- Display of Campaign logs, Listener logs and Orphan temp tables and files
- Health-check of Listeners, Web Servers and Data Sources,
- Environment related data such as Environment name, Partition, Application URL and the Product. Note: Scrolling down may be required to reach this section

## **Flowchart Monitoring**

- Flowchart statistics are displayed in the top section of the dashboard page and are calculated per the flowcharts which are executed (passed/failed/stopped/paused today.
- Flowchart timeline top level information is displayed per the current / latest status of the flowchart on Current date. Flowchart monitoring pane displays the flowcharts per the start date and time, and not per the completion time of these flowcharts

- While any flowchart is still in 'running' status and started before 'today' it will get displayed in Today's timeline.
- Any flowchart with any of these statuses stopped/ failed/paused which was started before today will not be displayed in today's timeline. These will be available in timeline with date same as their start time.

# Chapter 11. Localization Support

HCL Unica Director and associated installer supports the following languages.

- 1. English (United States)
- 2. English (United Kingdom)
- 3. French
- 4. German
- 5. Spanish
- 6. Italian
- 7. Japanese
- 8. Korean
- 9. Portuguese(Brazil)
- 10. Russian
- 11. Simplified Chinese
- 12. Traditional Chinese

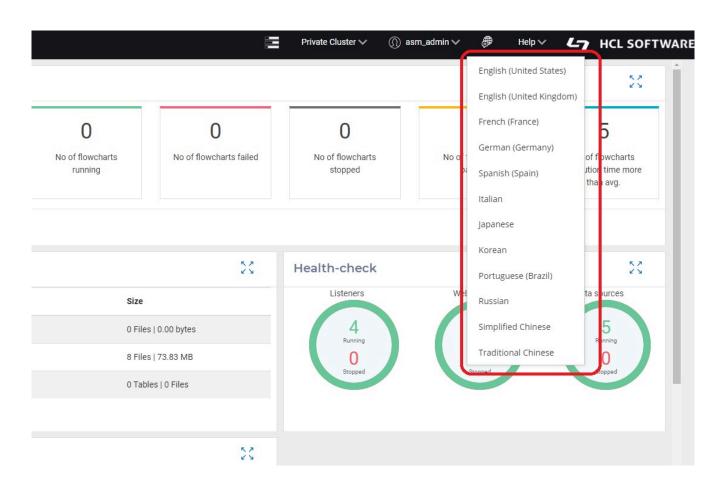

With the 'Change Language' icon is located at the top right corner of the HCL Unica Director, you can set your desired language

Note: Using the same language as your Campaign installation is strongly recommended

# Chapter 12. Troubleshooting

#### Flowchart execution status not communicated to HCL Unica Director

Under circumstances described below, the flowchart execution status is not communicated to Unica Director.

- 1. Killing the server process.
- 2. Killing the listener and removing the flowchart active sessions from listener.
- 3. Delete schedules while the flowchart is in running status...and so on.

Thus, flowcharts might be shown as running even they are completed or have failed. To rectify this please perform the following steps in such scenarios:

- 1. Log on to HCL Unica Director.
- 2. Click Monitoring.
- 3. Hover mouse on the 'running' flowchart that is shown as completed/failed
- 4. Note down the RunID and flowchartID of such flowchart. example runId= 124504 &flowchartId=3455.
- 5. You can also get this information by clicking on the flowchart and opening the detailed execution window. In address bar, you will see something similar to http://<HOST>:<PORT>/process-box?runId= 124504&flowchartId=3455.
- 6. Use the RunID in the following queries, review this SQL script with your DBA, take a backup of the Unica Director database and then execute:
  - db2 " delete from AO\_PROCESSRUNEVENTS where RUN\_ID= 124504"
  - db2 " delete from AO\_processruninfo where RUN\_ID= 124504"
  - db2 " delete from AO\_RUNINFO where RUN\_ID = 124504"